# **Straat licht** – video les

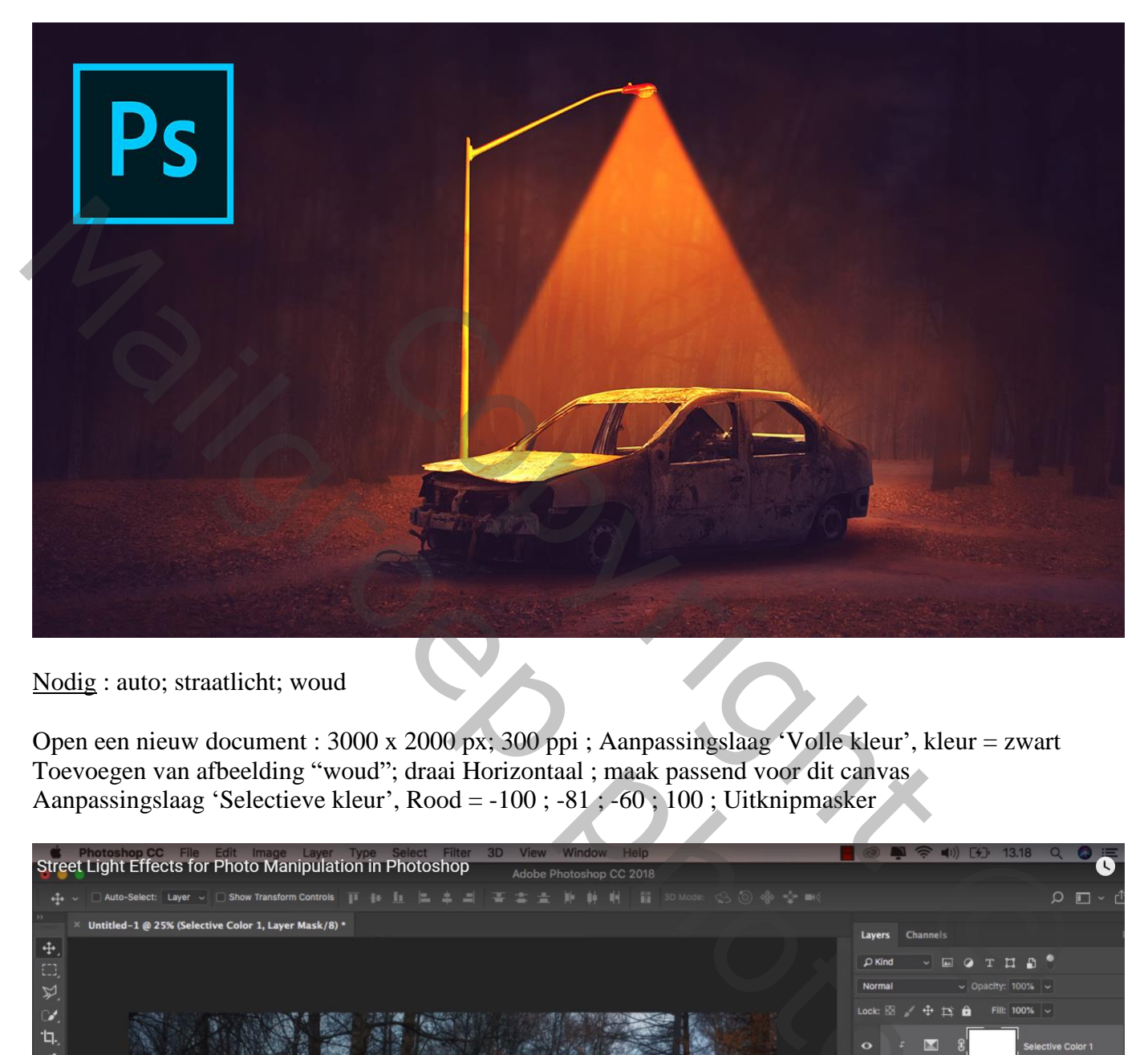

Nodig : auto; straatlicht; woud

Open een nieuw document : 3000 x 2000 px; 300 ppi ; Aanpassingslaag 'Volle kleur', kleur = zwart Toevoegen van afbeelding "woud"; draai Horizontaal ; maak passend voor dit canvas Aanpassingslaag 'Selectieve kleur', Rood = -100 ; -81 ; -60 ; 100 ; Uitknipmasker

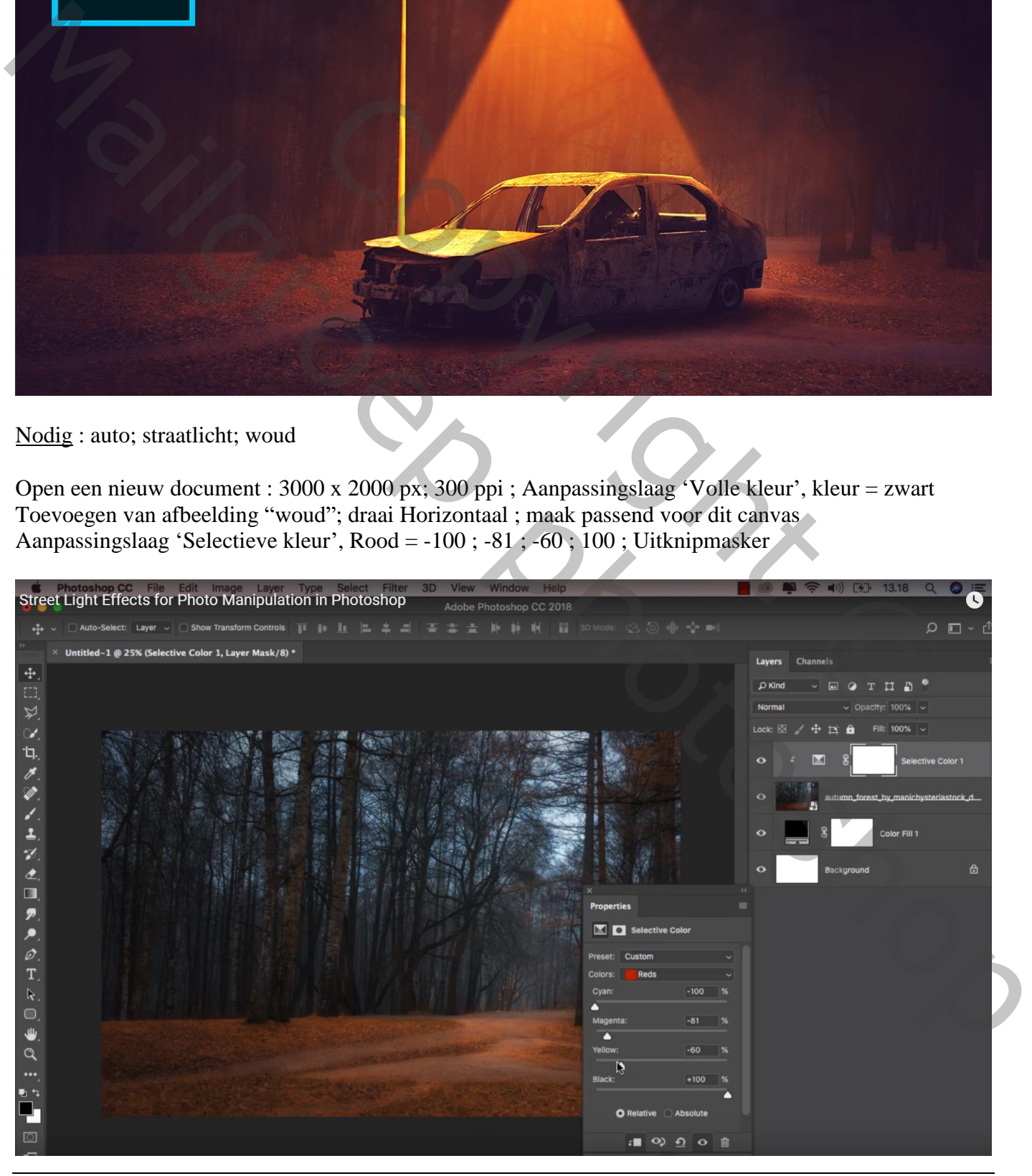

Voeg aan laag "woud" een laagmasker toe; zwart transparant Lineair Verloop, dekking verloop = 20% Trek het verloop van boven naar beneden; herhaal zo'n zestal keren Indien nodig nog verder op laagmasker schilderen met groot zacht zwart penseel, dekking = 20%

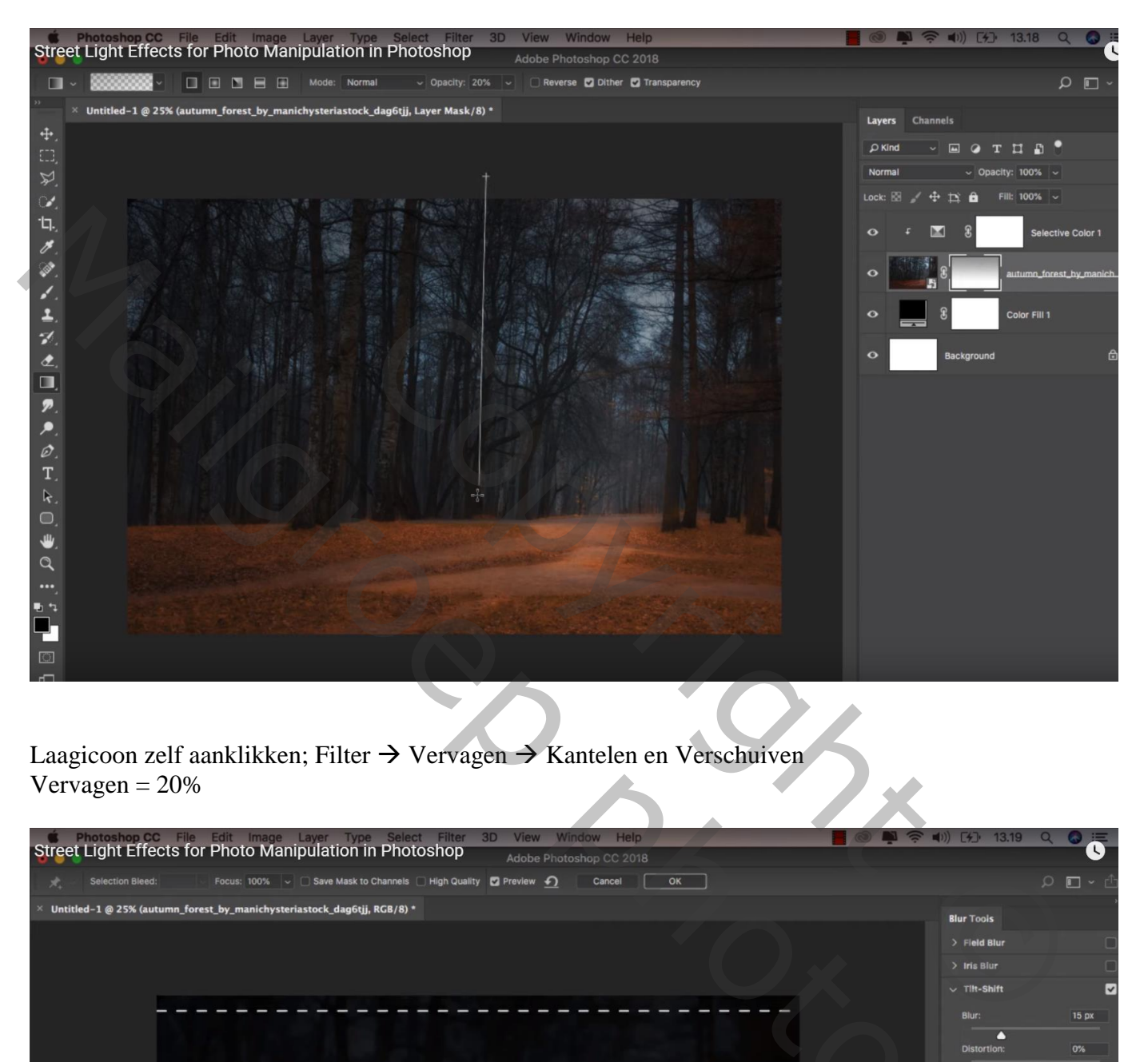

Laagicoon zelf aanklikken; Filter  $\rightarrow$  Vervagen  $\rightarrow$  Kantelen en Verschuiven  $V$ ervagen = 20%

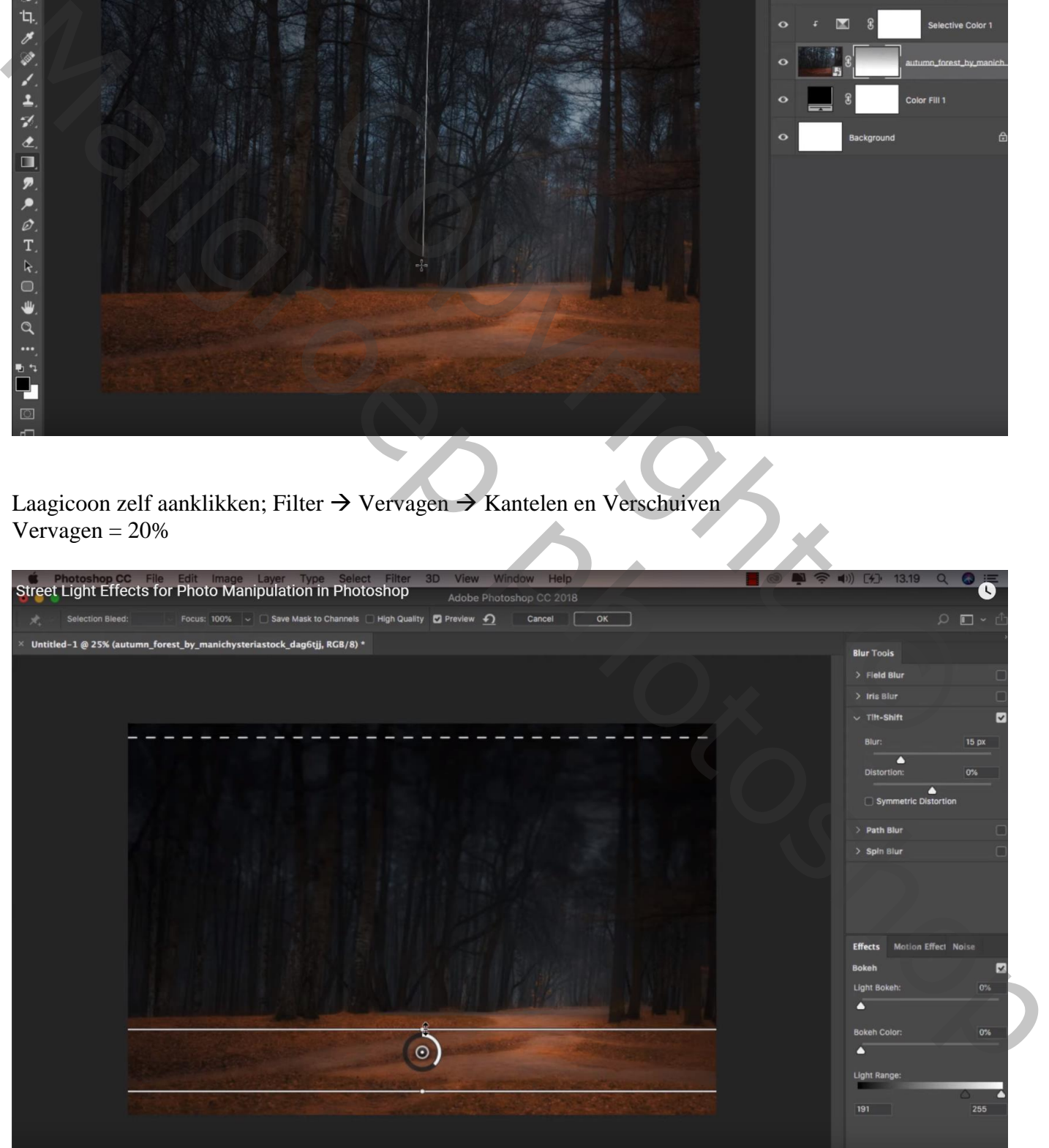

#### Uitgeselecteerde auto toevoegen midden onderaan

Nieuwe laag onder laag "auto"; laagmodus = Zwak licht; schaduwen schilderen Aan laag "auto" zelf een laagmasker toevoegen; onderaan de auto schilderen

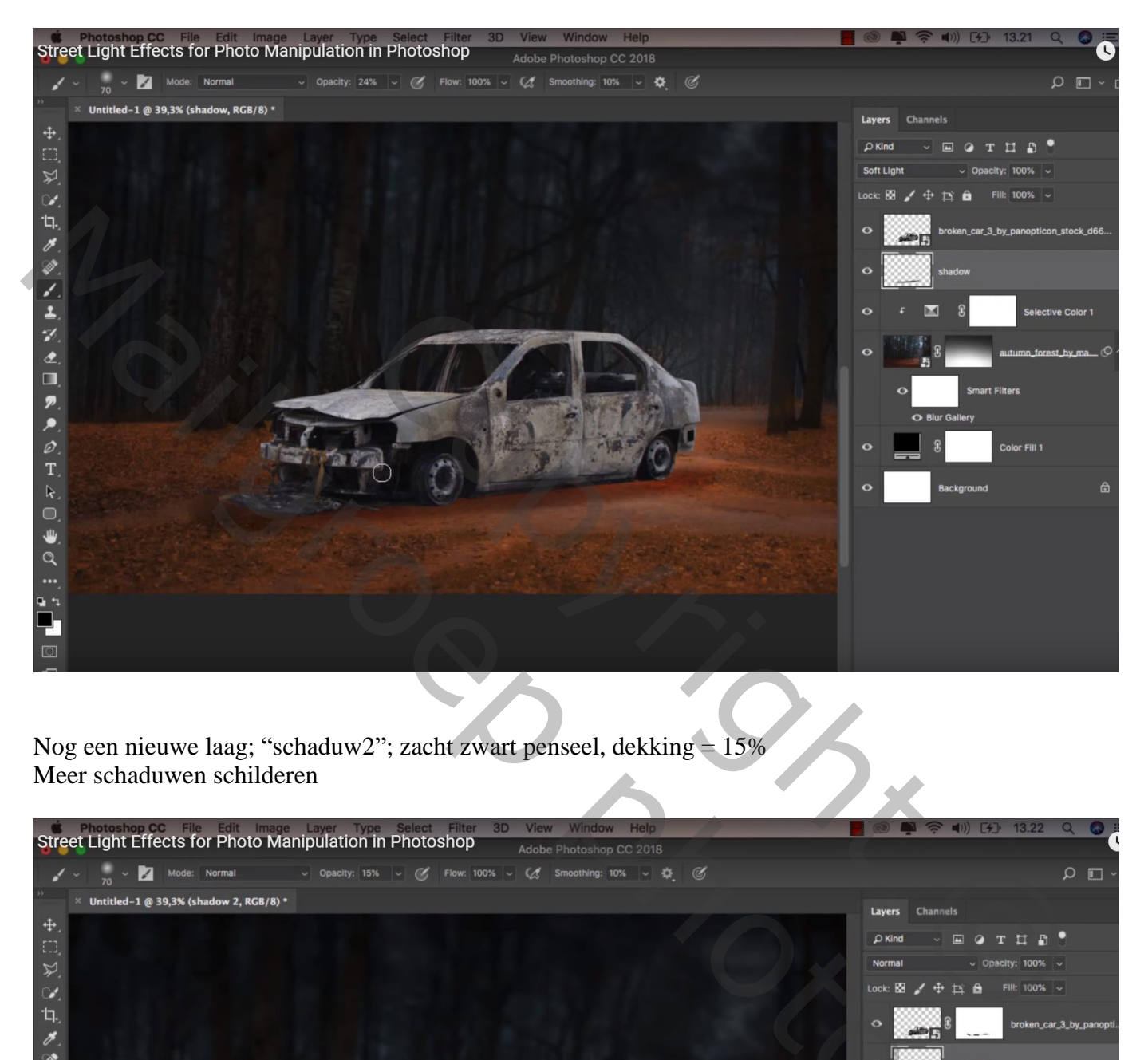

Nog een nieuwe laag; "schaduw2"; zacht zwart penseel, dekking = 15% Meer schaduwen schilderen

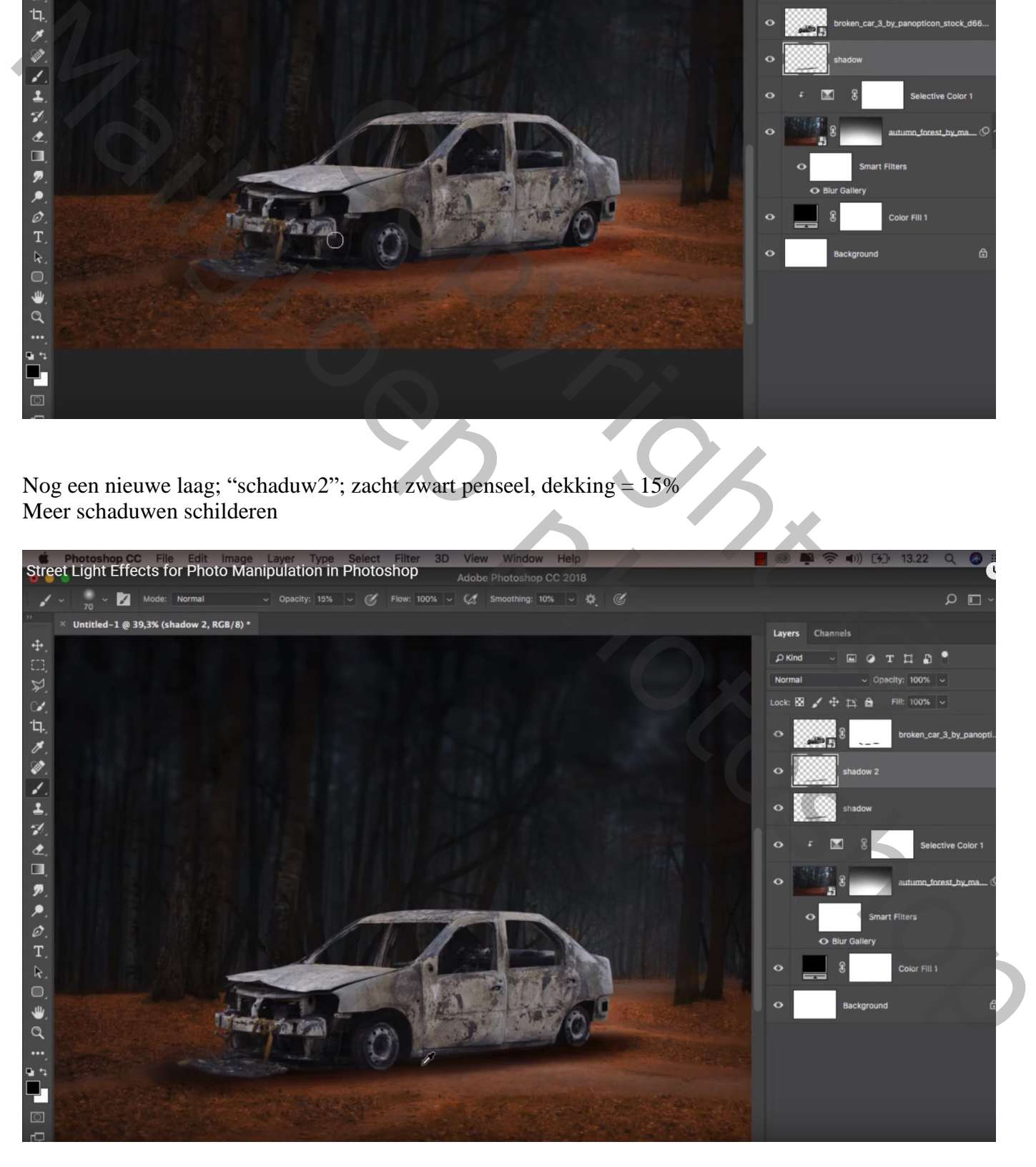

Straat licht – blz. 3 Vertaling T

### Een straatlicht selecteren en toevoegen; horizontaal omdraaien; achter de auto plaatsen

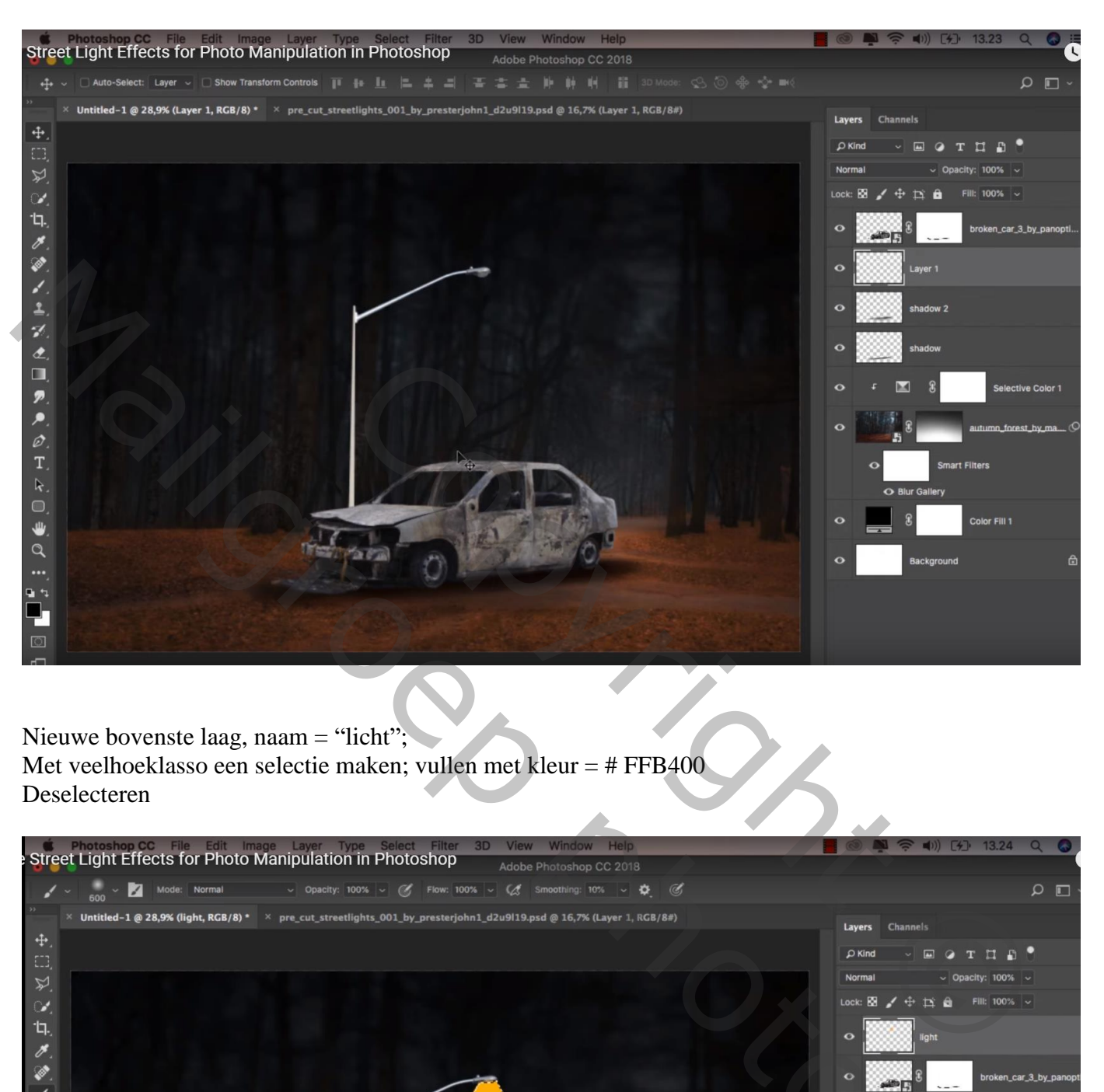

Nieuwe bovenste laag, naam = "licht"; Met veelhoeklasso een selectie maken; vullen met kleur = # FFB400 Deselecteren

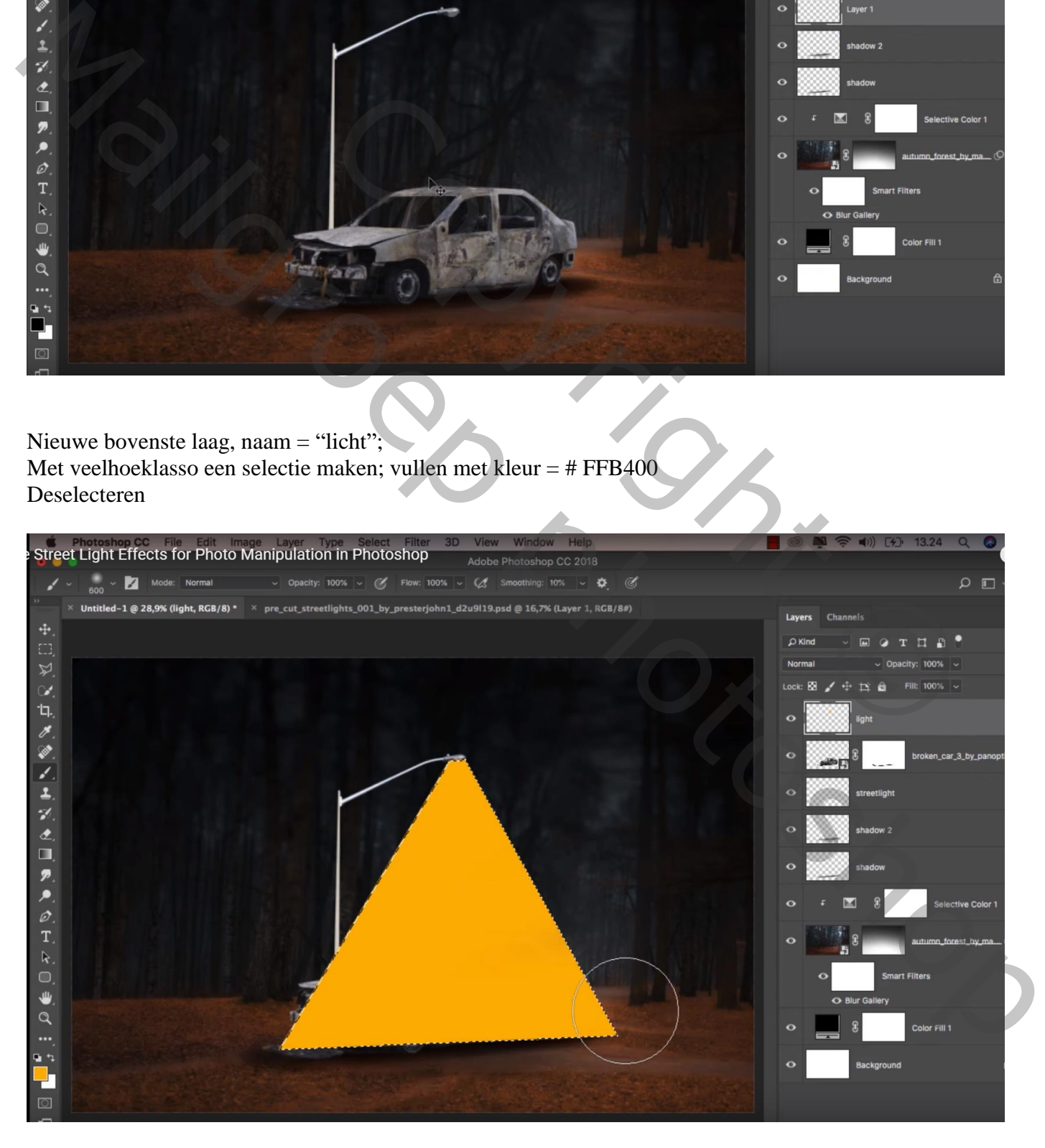

### Laagmodus = Lineair Licht Filter  $\rightarrow$  Vervagen  $\rightarrow$  Gaussiaans vervagen : 14,8 px

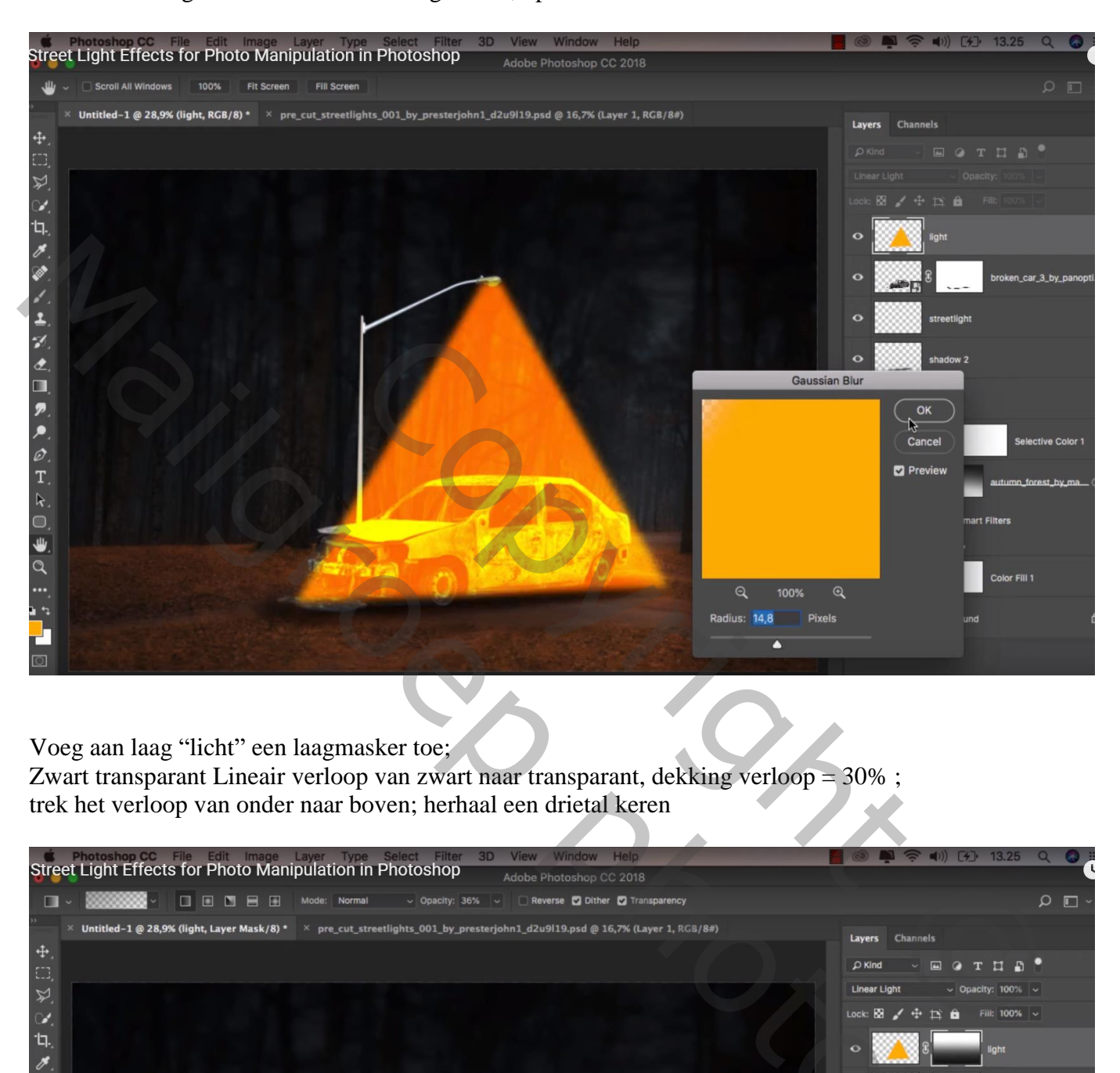

Voeg aan laag "licht" een laagmasker toe; Zwart transparant Lineair verloop van zwart naar transparant, dekking verloop = 30% ; trek het verloop van onder naar boven; herhaal een drietal keren

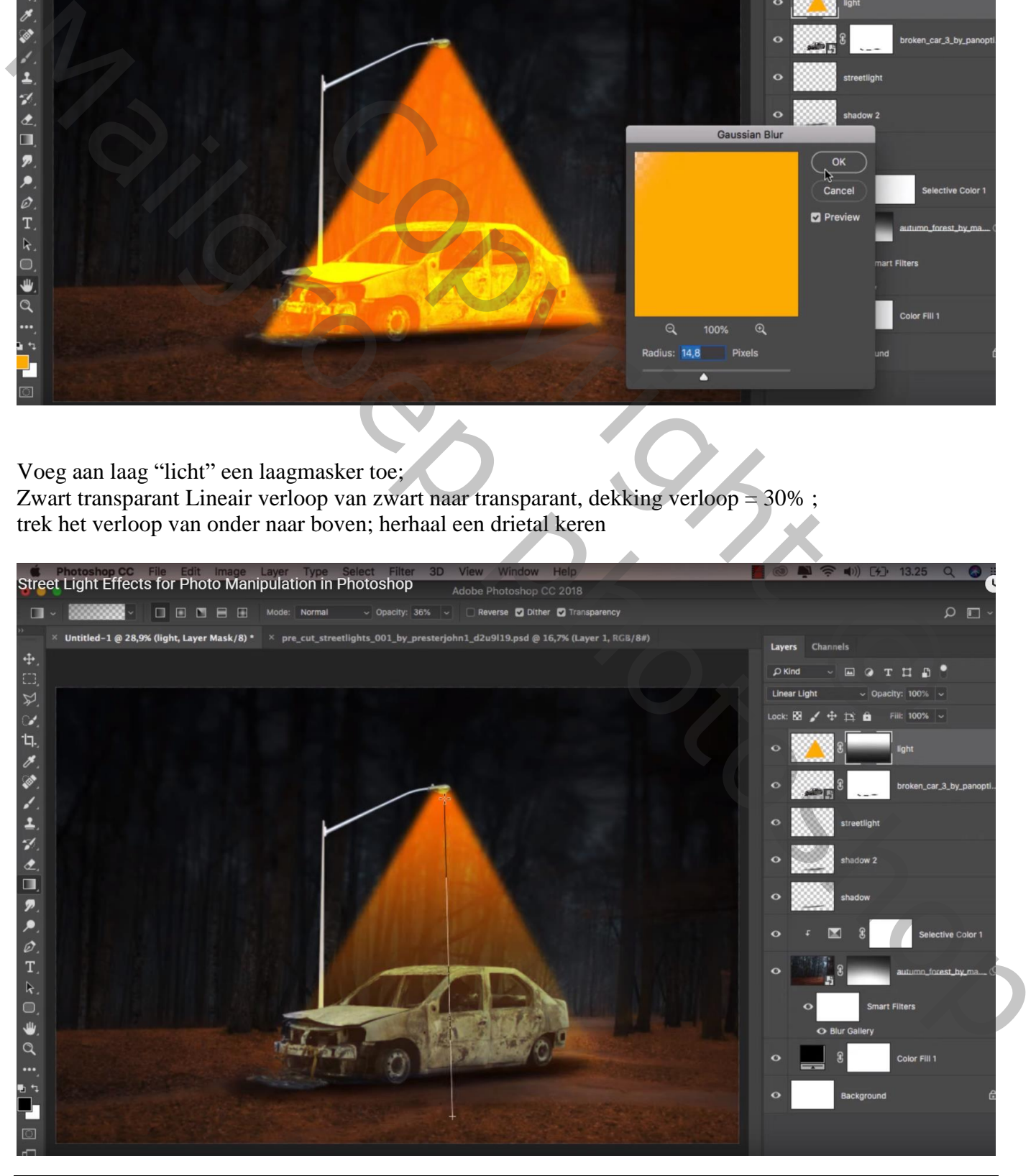

Straat licht – blz. 5 Vertaling T

Nieuwe laag; Uitknipmasker boven laag "straatlicht"; noem de laag "kleur"; voorgrondkleur = # FFB400 Het licht beschilderen ; Laagmodus = Lineair licht

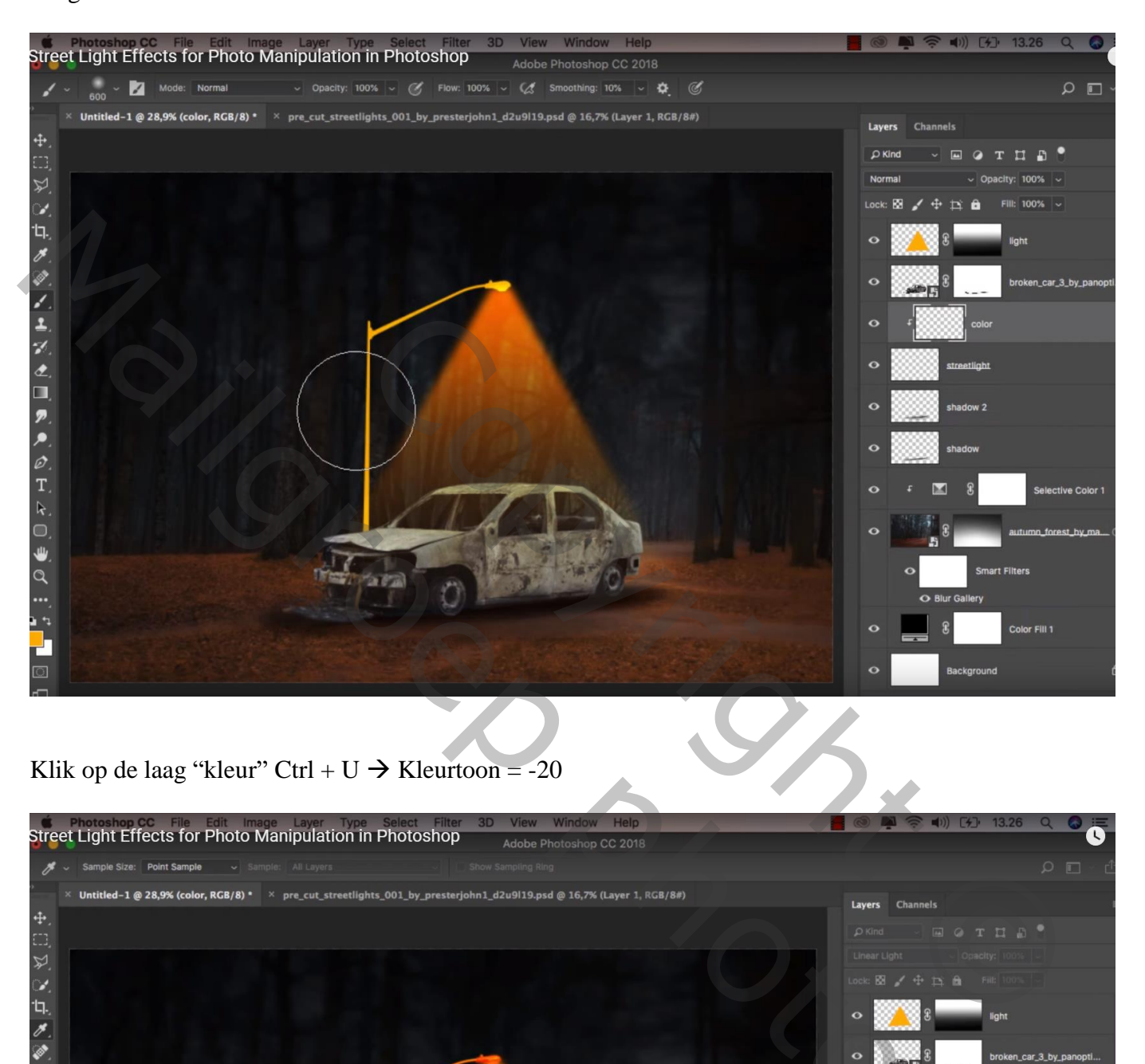

## Klik op de laag "kleur" Ctrl + U  $\rightarrow$  Kleurtoon = -20

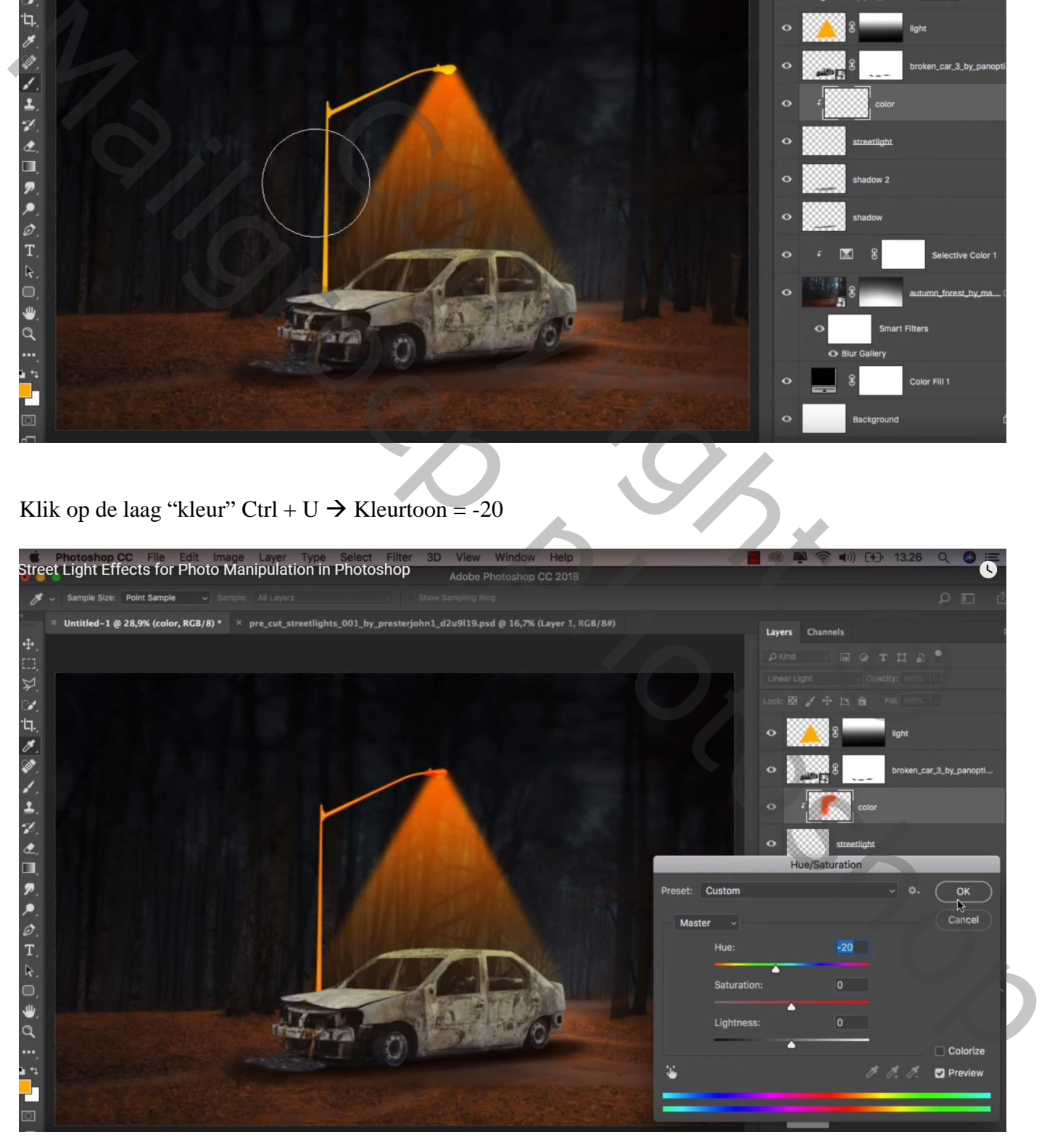

Nieuwe laag boven vorige, naam = "zwart"; Uitknipmasker; laagmodus = Bedekken Klein zacht zwart penseel, 40 px,

De volledige linker rand van de paal beschilderen alsook bovenaan

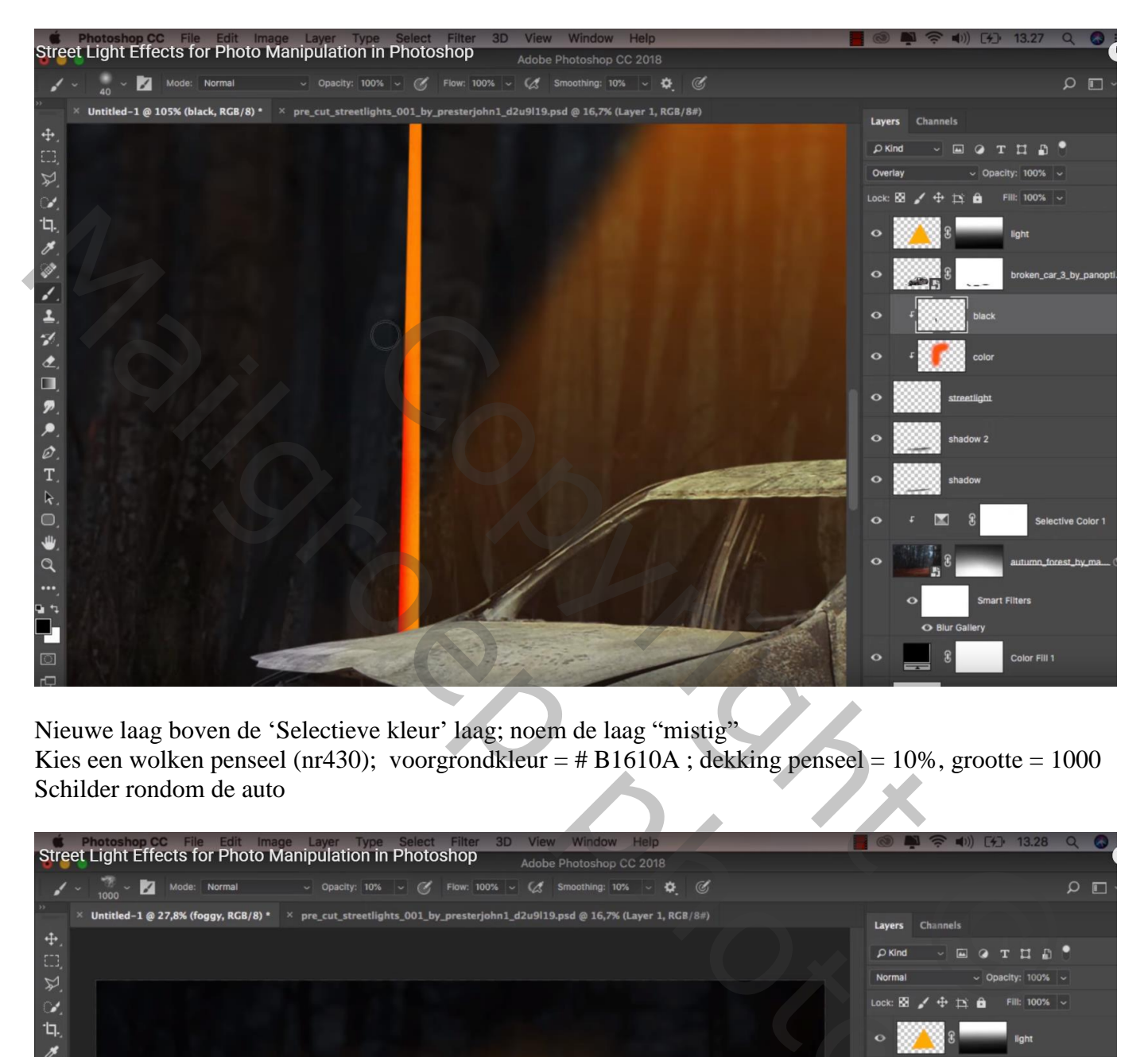

Nieuwe laag boven de 'Selectieve kleur' laag; noem de laag "mistig" Kies een wolken penseel (nr430); voorgrondkleur = # B1610A ; dekking penseel = 10%, grootte = 1000 Schilder rondom de auto

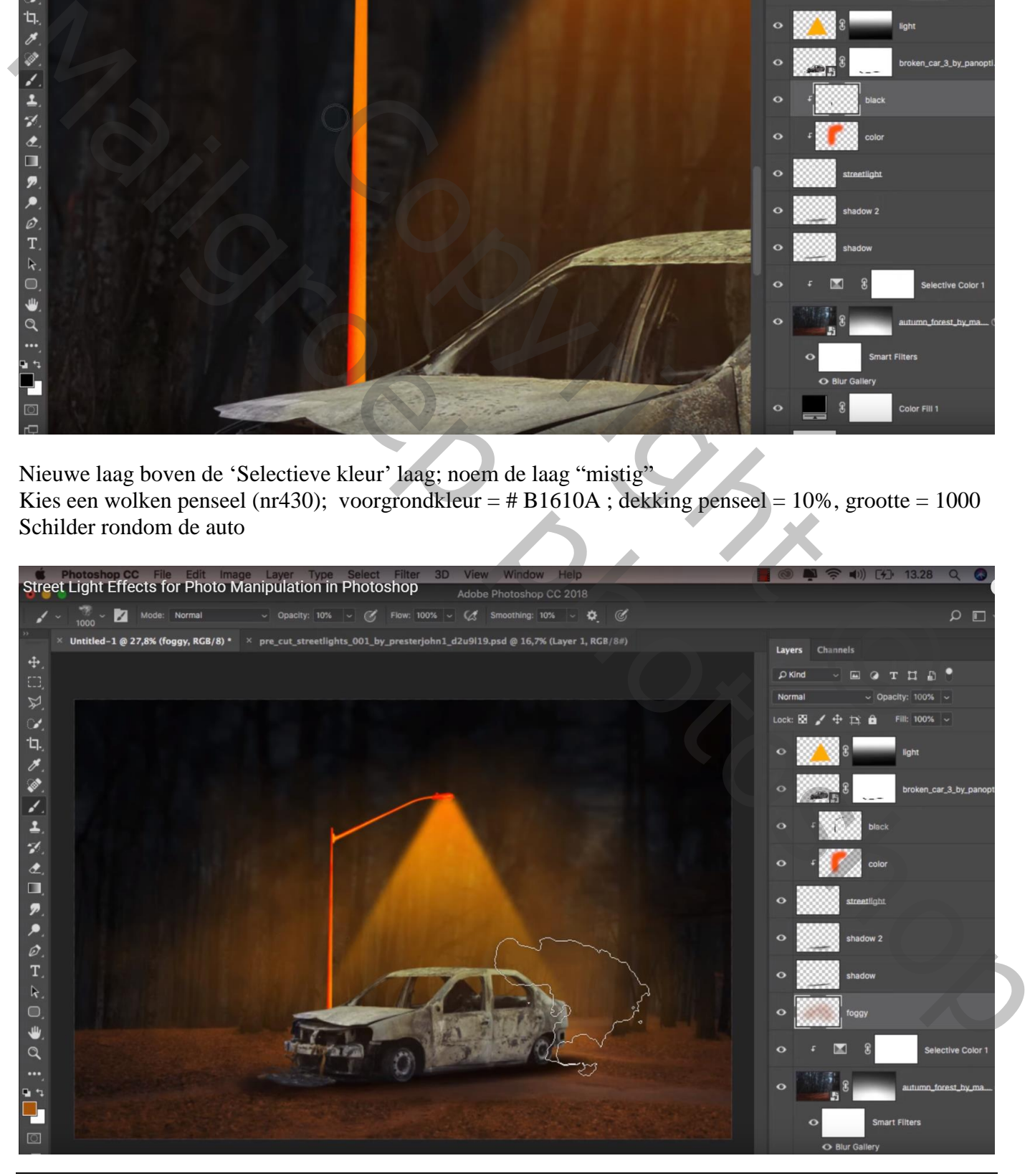

### Boven de "auto" een Aanpassingslaag 'Helderheid/Contrast' : -150 ; 0 ; Uitknipmasker

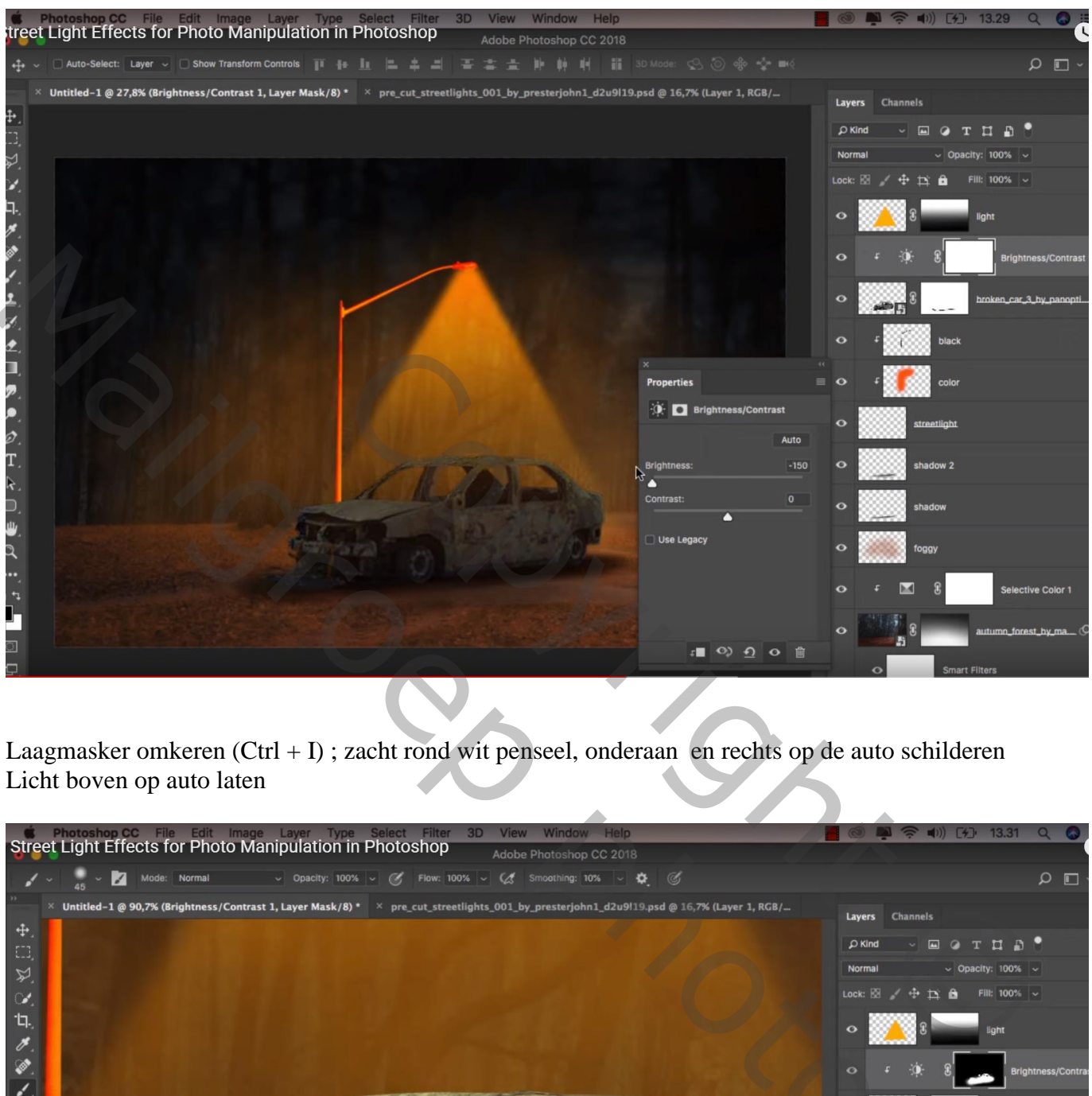

Laagmasker omkeren (Ctrl + I) ; zacht rond wit penseel, onderaan en rechts op de auto schilderen Licht boven op auto laten

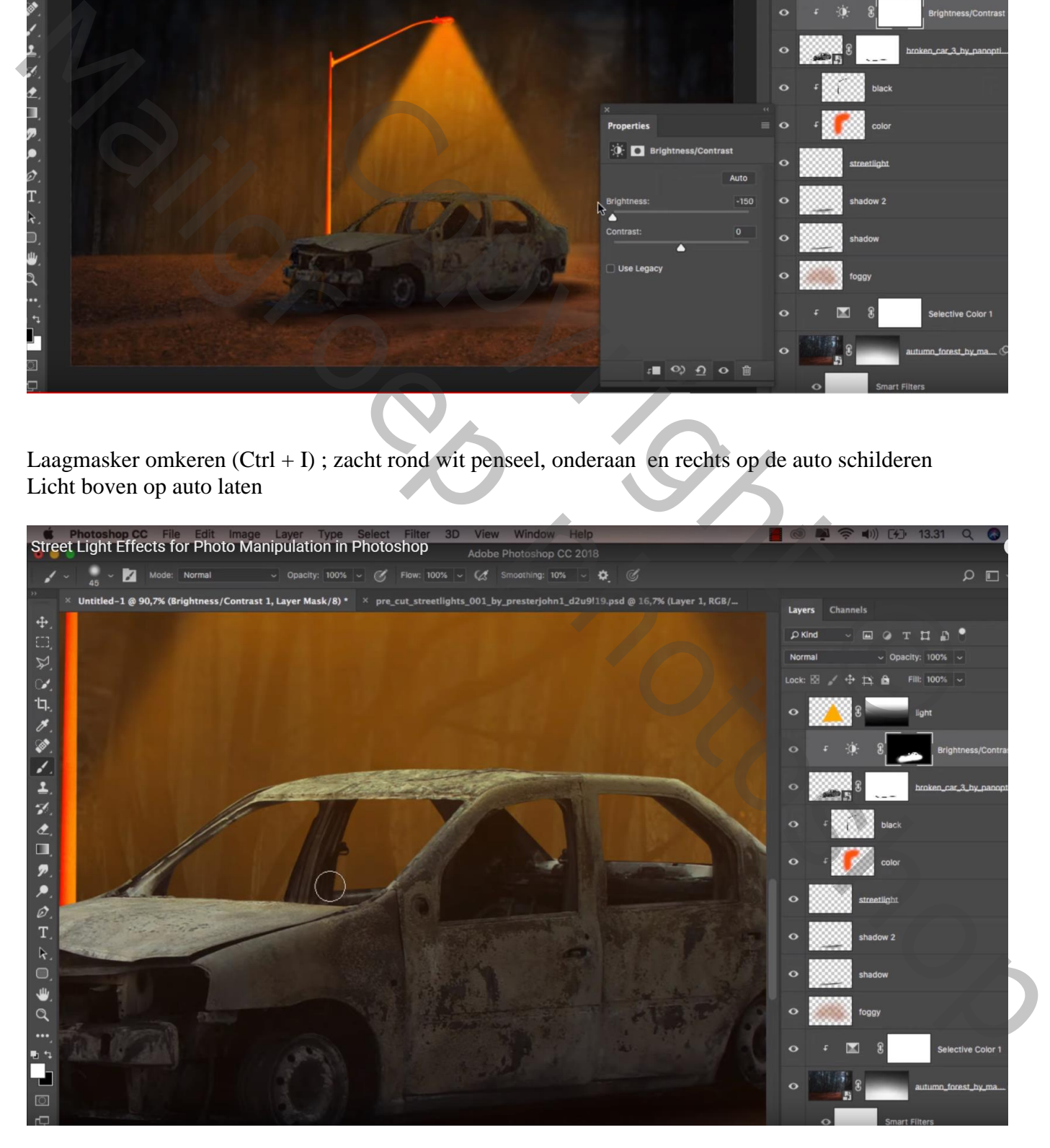

Nieuwe laag boven die Aanpassingslaag, Uitknipmasker; laagmodus = Zwak licht Zacht zwart penseel, dekking = 30% ; onderaan de auto schilderen

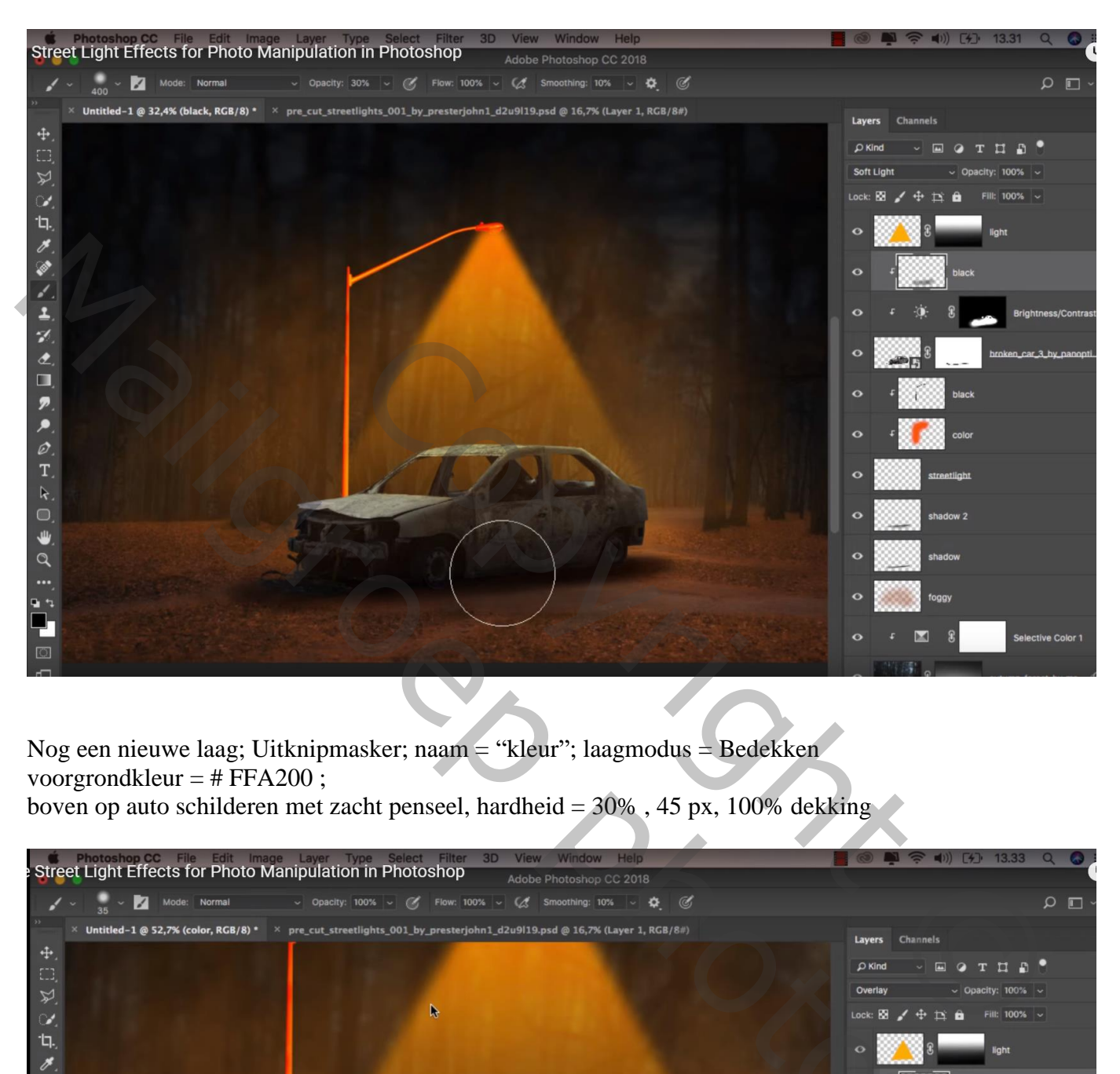

Nog een nieuwe laag; Uitknipmasker; naam = "kleur"; laagmodus = Bedekken voorgrondkleur =  $# FFA200$ ;

boven op auto schilderen met zacht penseel, hardheid = 30% , 45 px, 100% dekking

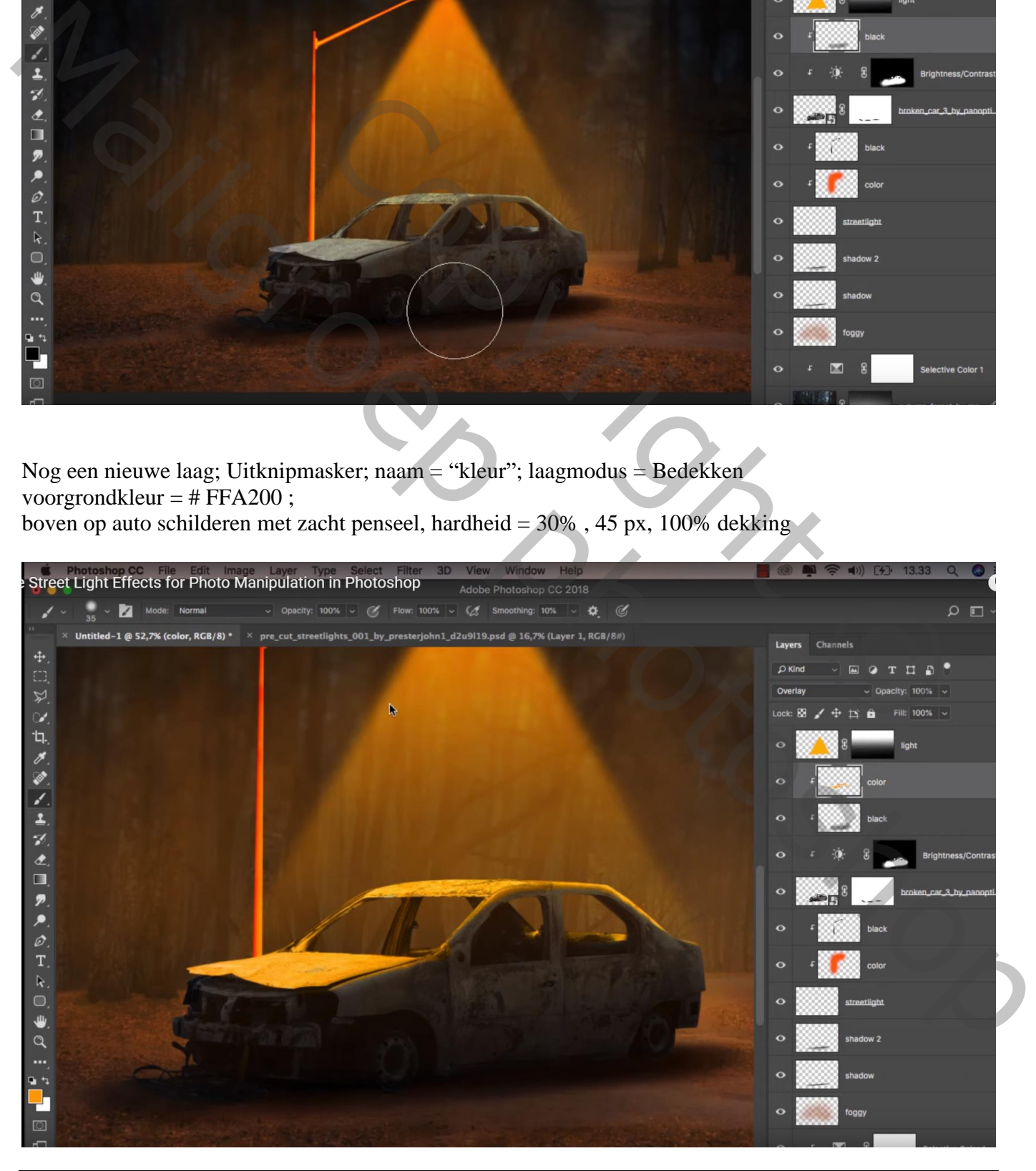

Straat licht – blz. 9 Vertaling T

### Klik daarna op de laag Ctrl + U  $\rightarrow$  Kleurtoon = -6

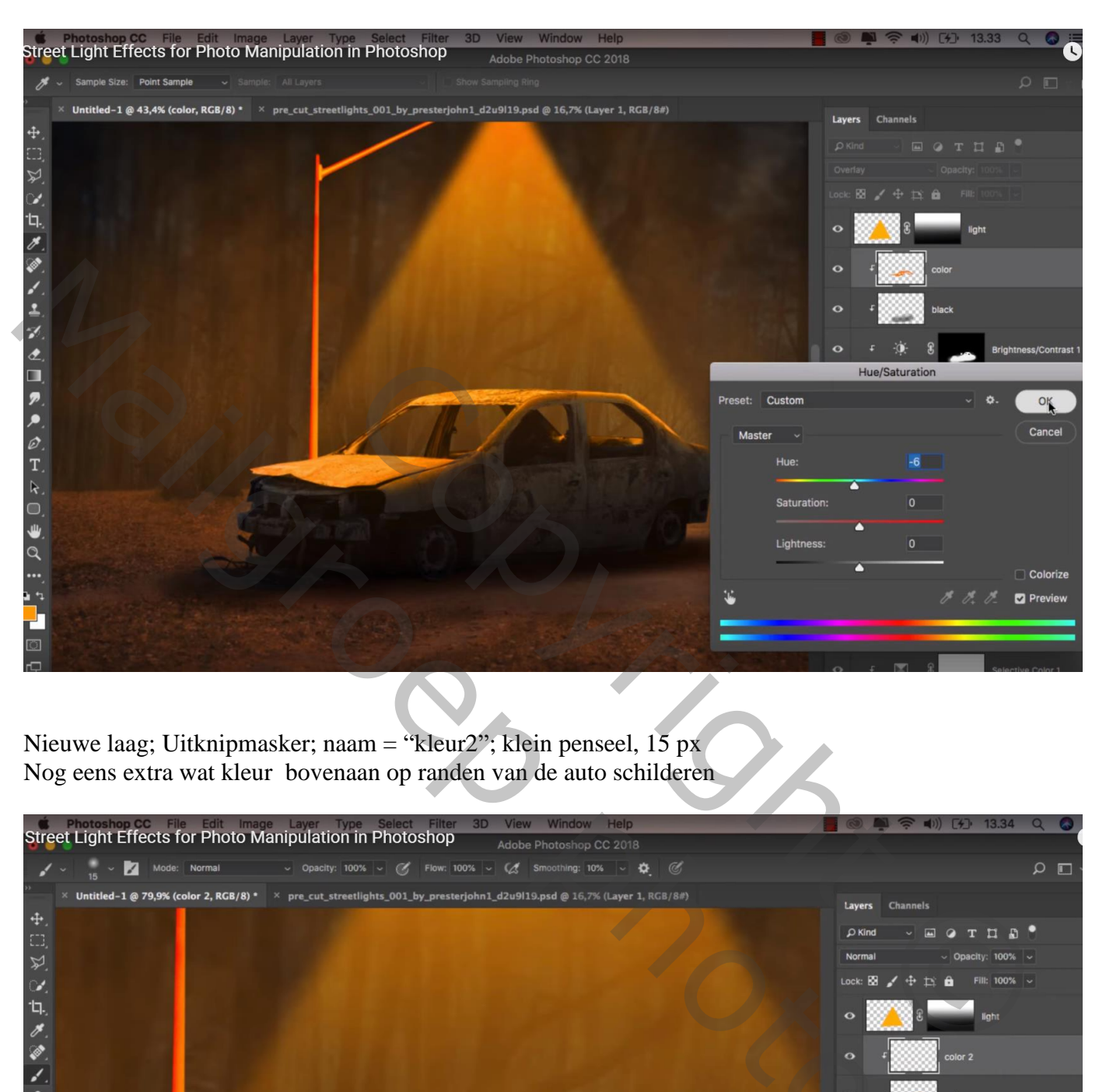

Nieuwe laag; Uitknipmasker; naam = "kleur2"; klein penseel, 15 px Nog eens extra wat kleur bovenaan op randen van de auto schilderen

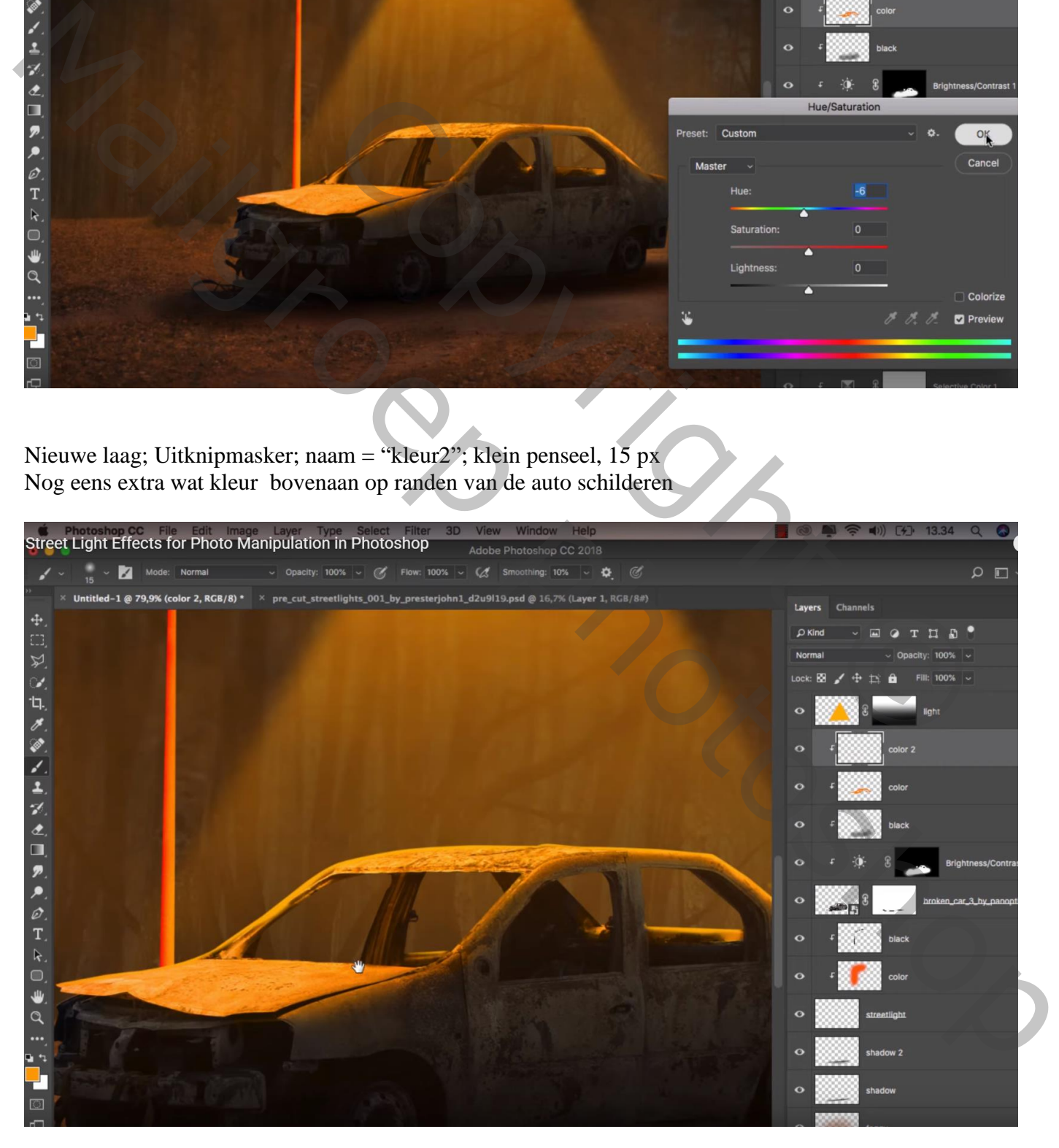

### Bovenste laag, Aanpassingslaag 'Helderheid/Contrast' : 10 ; 6 ; geen Uitknipmasker

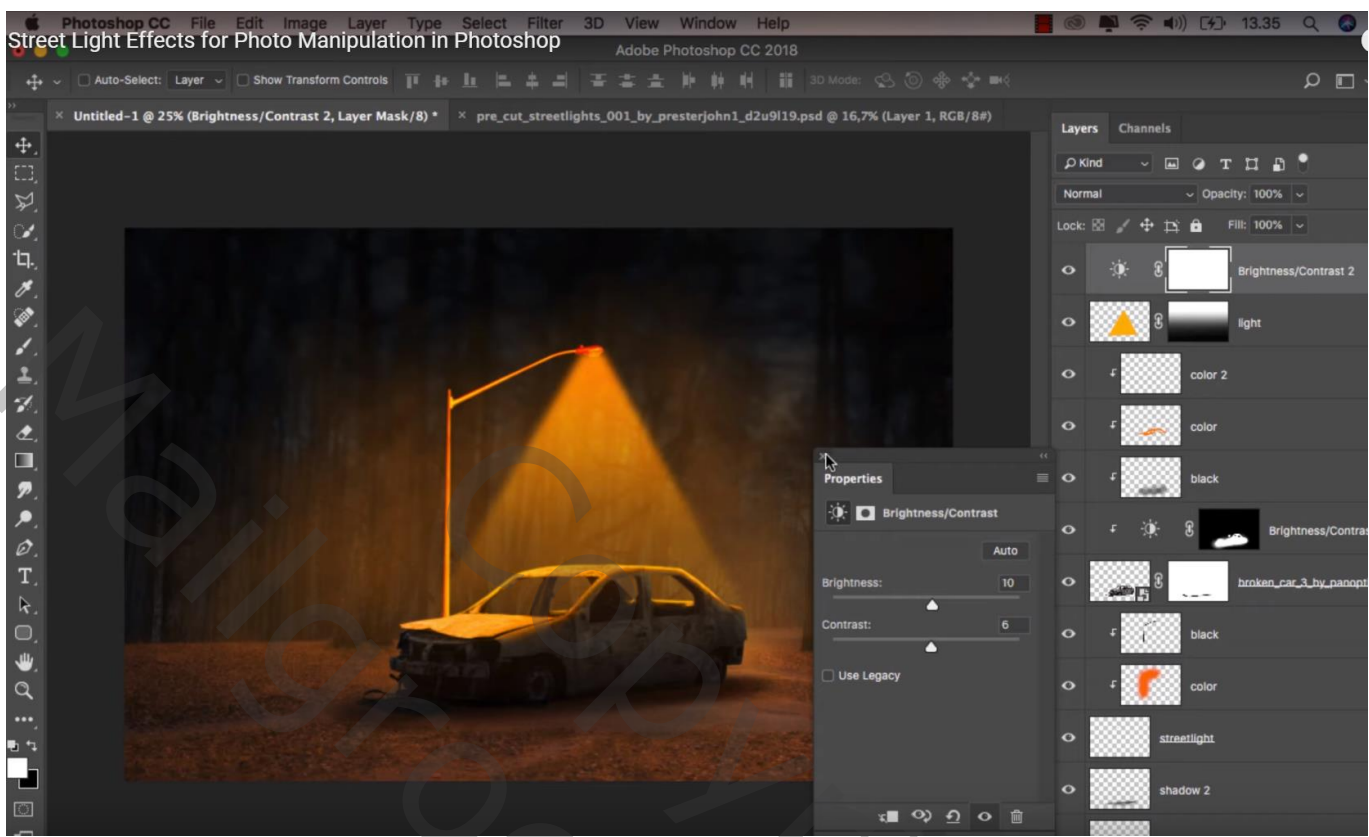

Aanpassingslaag 'Curven', punten op (128 ; 140) ; (62 ; 58) ; (0 ; 18)

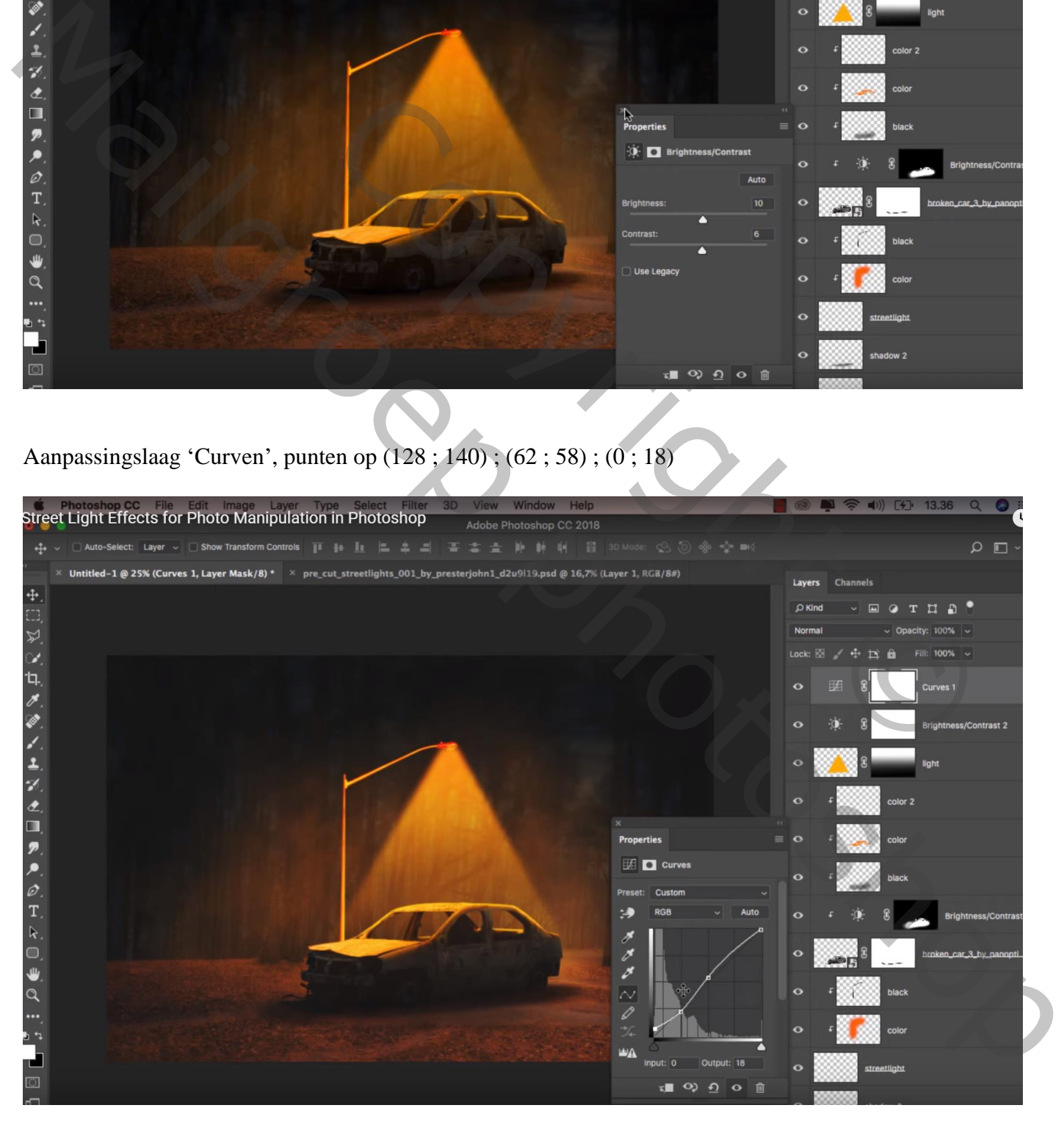

## Aanpassingslaag 'Kleurbalans' : Middentonen = -19 ; -59 ; 7 ; Hooglichten = 7 ; 37 ; -22

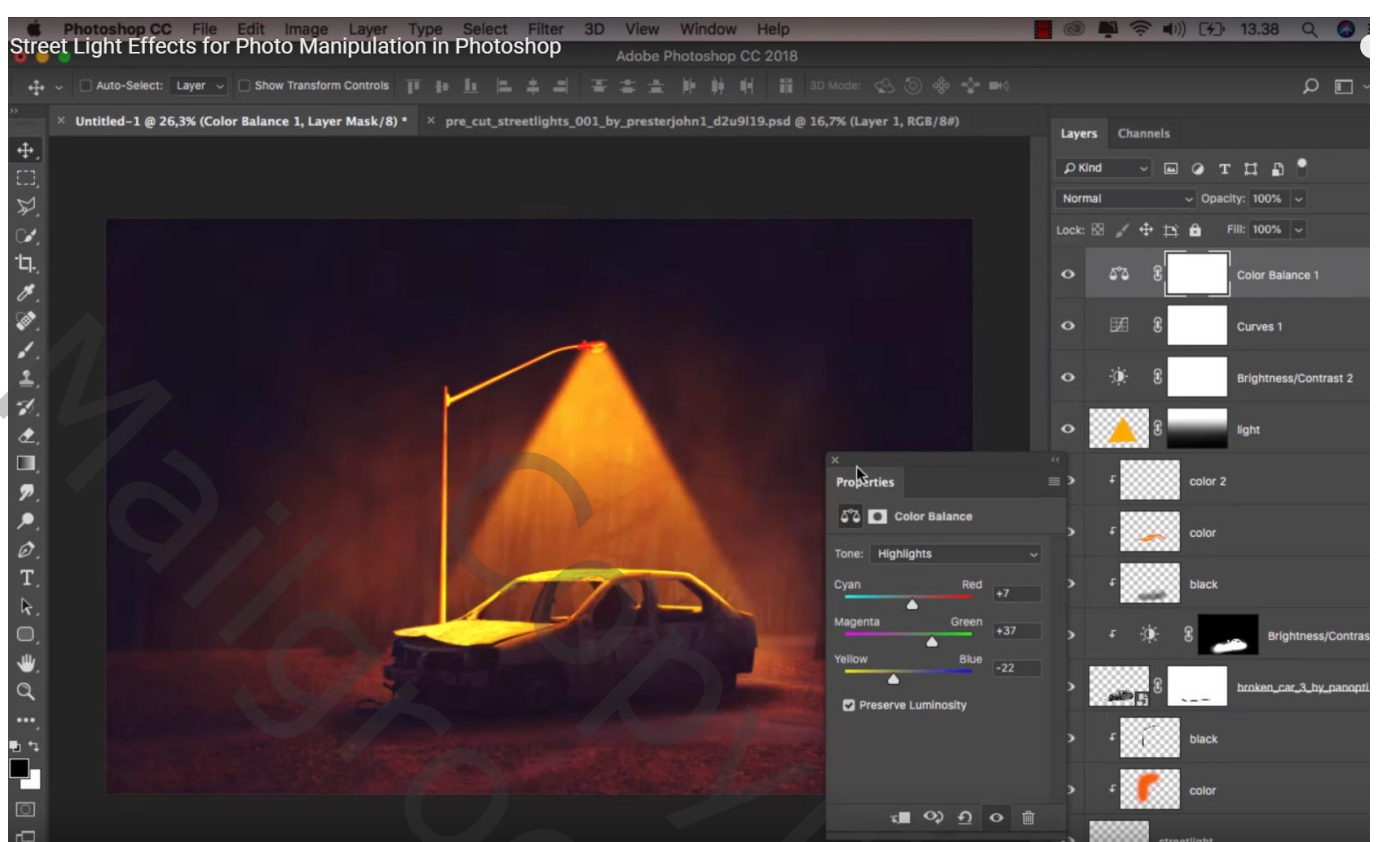

## Afbeeldingsgrootte aanpassen!!!

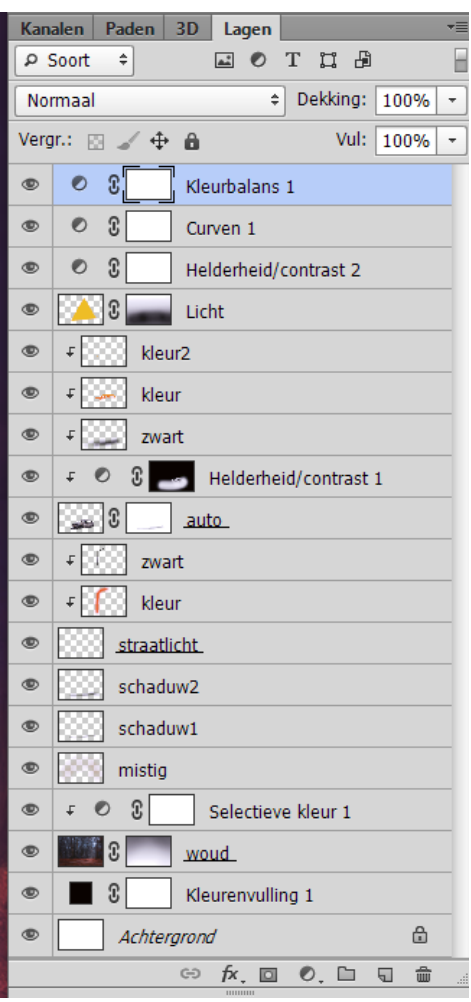

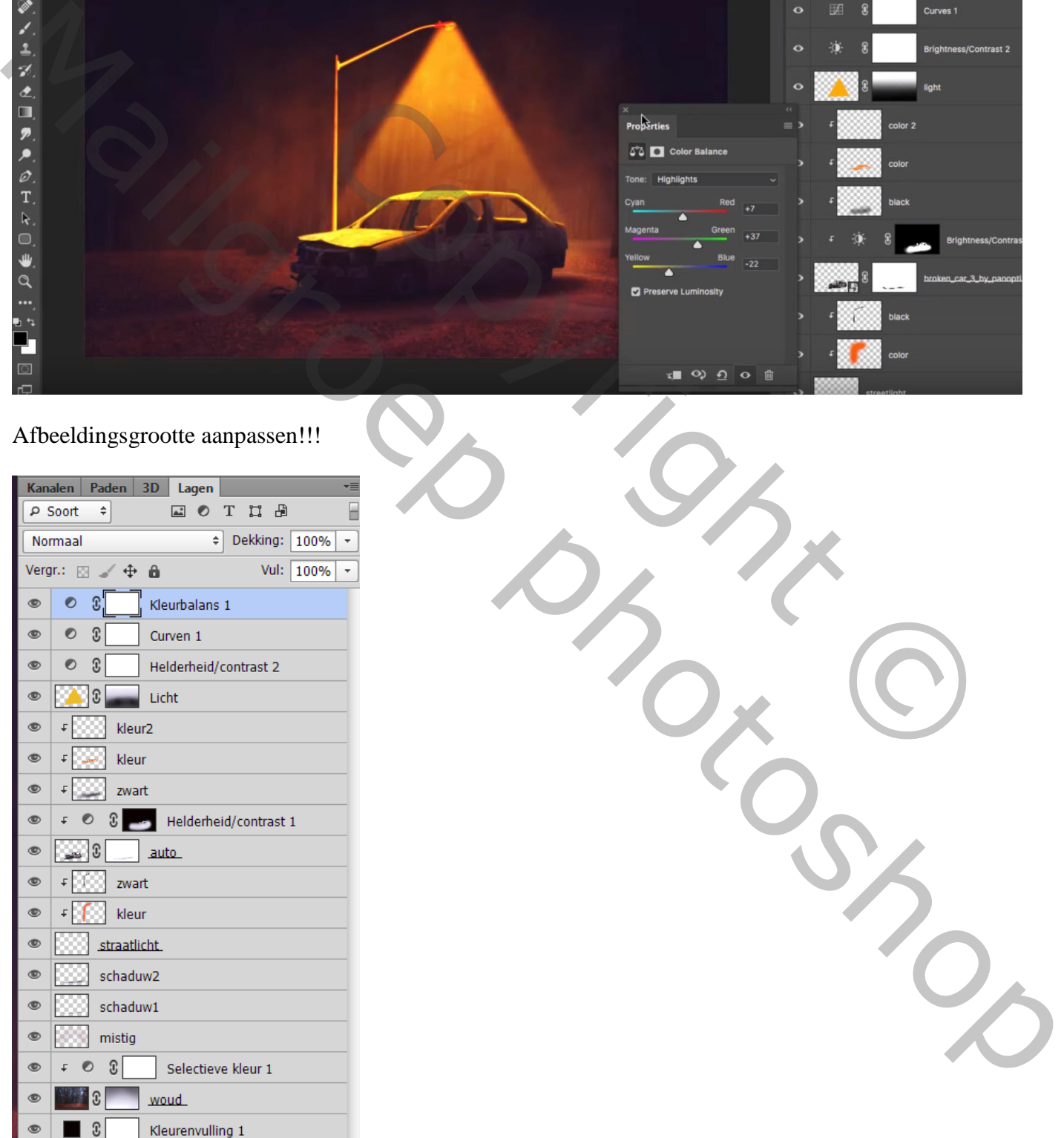

Straat licht – blz. 12 Vertaling T